# How to set-up your **AirGradient ONE** Page 1

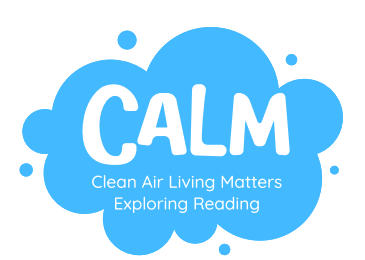

# **Introduction**

The Air Gradient ONE is a plug-in, indoor air quality monitor that measures PM2.5, CO2 and VOCs, and meteorological factors such as temperature and humidity. The data that has been collected can be seen in real time on the AirGradient dashboard and a programmable LED bar on the front of the monitor also shows real time changes in air pollution. The monitor can be attached to two stands which make it easy to stand up where you choose.

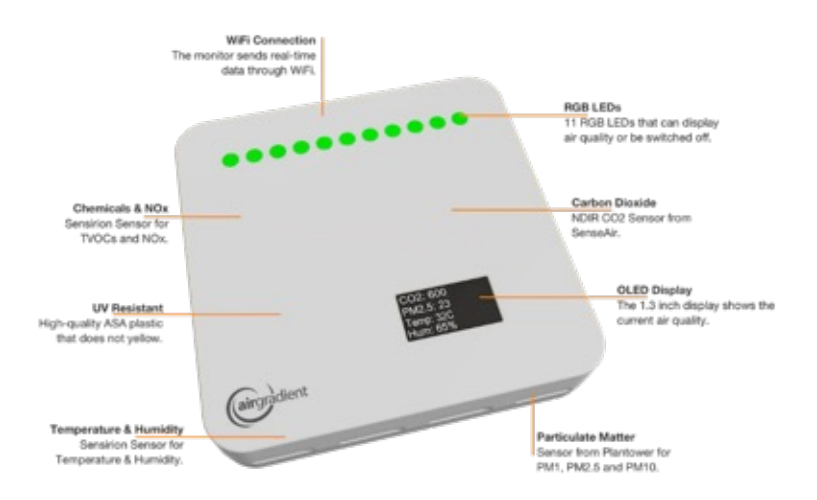

# **Usage Instructions / Issues, Warnings and Recommendations**

### **What's in the Box?**

• The box contains an assembled Air Gradient ONE, a 2m USB Type-C cable, a plug, two monitor stands and a screwdriver.

### **Turning the Air Gradient ONE On/Off**

• To turn the monitor on/off connect it to/disconnect it from a power supply using the UBC Type-C cable.

### **First Time using the ONE and Connecting to Wi-Fi**

- The first time you use the monitor follow the instructions below:
- Plug the USB Type-C connection into the monitor.
- Using the screwdriver, press and hold the button (in the small hole on the back of the monitor) and plug the USB Type-A connection into a computer then release the button – the screen on the monitor should not light up.

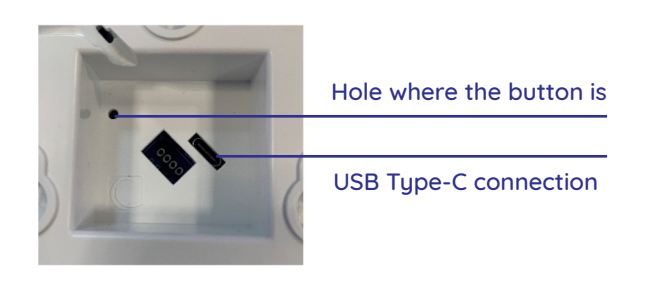

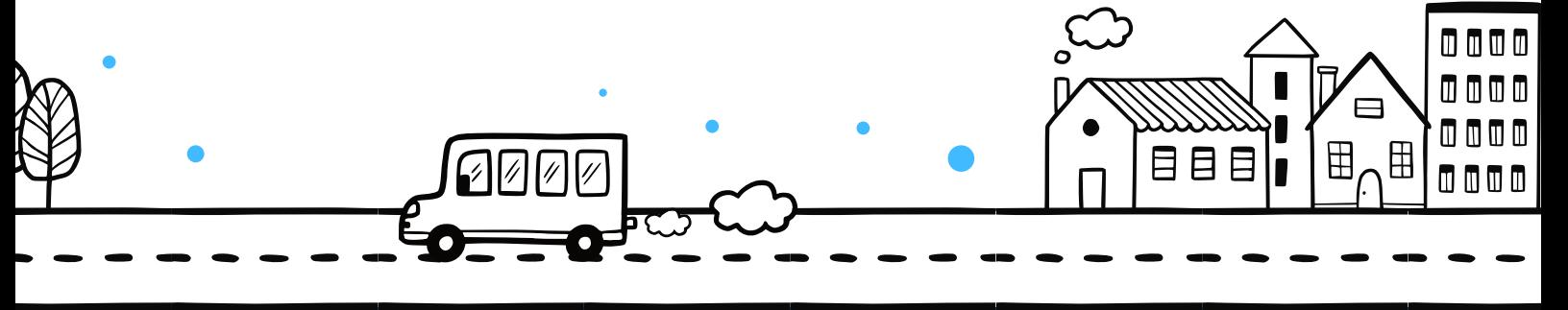

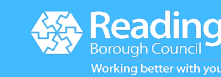

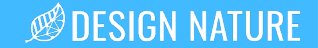

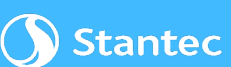

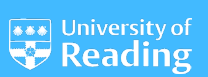

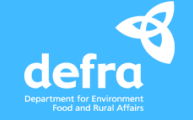

How to set-up your **AirGradient ONE** Page 2

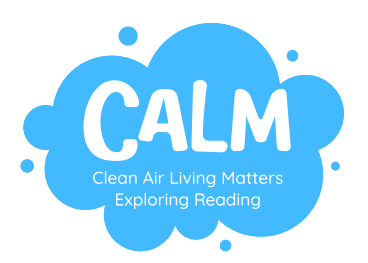

## **First Time using the ONE and Connecting to Wi-Fi (continued)**

- Go to the 'The AirGradient ONE Air Quality Sensor (Presoldered-Version, PCB Version 9)' website which can be found at: https://www.airgradient.com/documentation/one-v9/ and click the orange 'Flash Firmware' icon
- On the pop up select the device shown and click 'Connect'.
- Select the most recent software, click 'Erase device' and click 'install' this can take up to 2 minutes once the new firmware has been installed close the pop up
- Unplug the monitor from your computer then plug it back in
- On your phone (make sure your phone is not connected to Wi-Fi) go to the Wi-Fi page on settings and select the monitor - it will show up as ag-xxxxxxxxxxx (the x's are the devices serial number - note this down)
- Click on the 'Configure Wi-Fi' icon and select the Wi-Fi you want to connect the monitor to, insert the password then click 'Go'
- Once the pop up disappears the device is connect to the Wi-Fi and will remember it and reconnect automatically when the monitor is turned on

### **Adding a ONE to the AirGradient Dashboard**

#### **To add the monitor to your dashboard follow the instructions below:**

- 1. To add the monitor to your dashboard follow the instructions below:
- 2. In the 'Administration' section go to the 'Connect Sensors' page
- 3. Click the 'Next' icon on the 'Welcome back !' page
- 4. Select the 'Set up Air Gradient ONE Kit without QR Code' box
- 5. At the bottom of Step 1, click the 'Click here for next step' icon
- 6. Input the serial number, the place (the dashboard name), create a name for the monitor and click the 'add' icon
- 7. It could take a couple of minutes for the monitor to show up as running on your dashboard

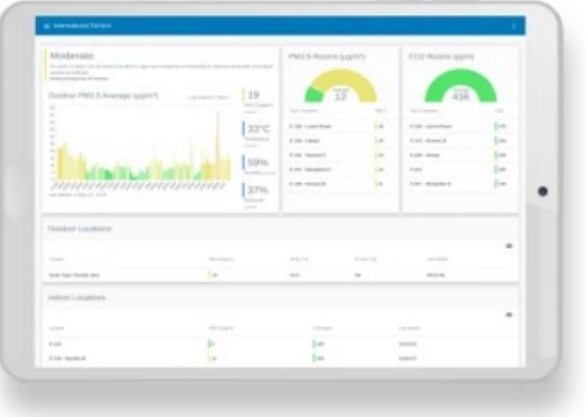

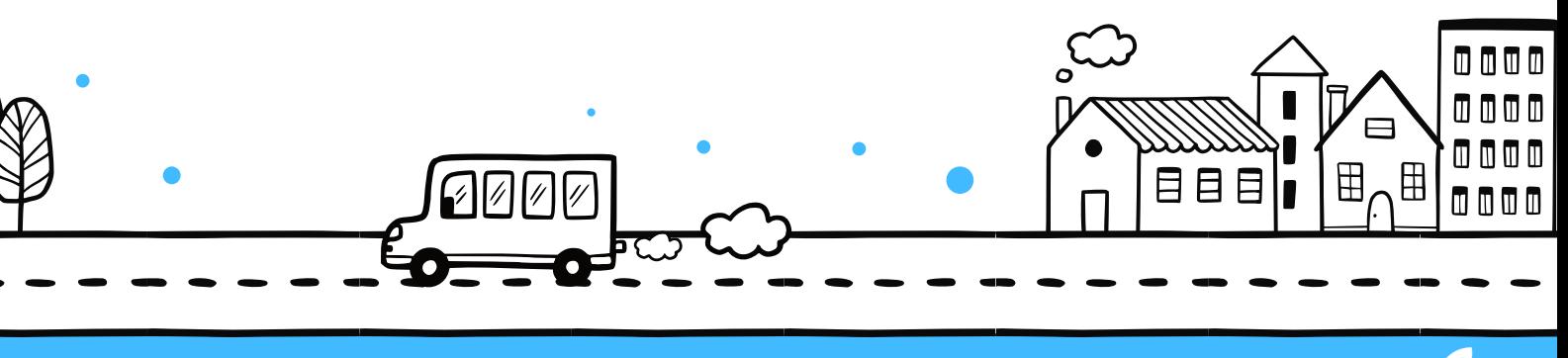

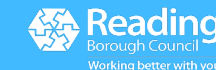

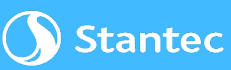

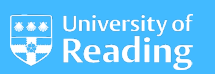

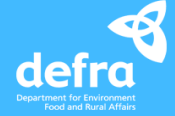

# How to set-up your **AirGradient ONE** Page 3

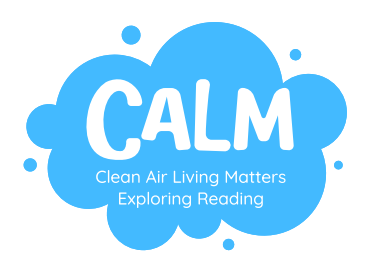

## **Data Exportation**

- To export the data collected, go to the 'Data Export' page from the menu page, select the monitor that you want the data from ('Select Location'), the frequency of the data that you want ('Select Bucket Size') and the date range that you want the data for.
- In terms of the frequency of data, 'raw' data provides a dataset with readings every 30/40 seconds from when it was last switched on however, this data is only accessible when the monitor is on and connected to the internet. This is due to the data being saved every 5 minutes.

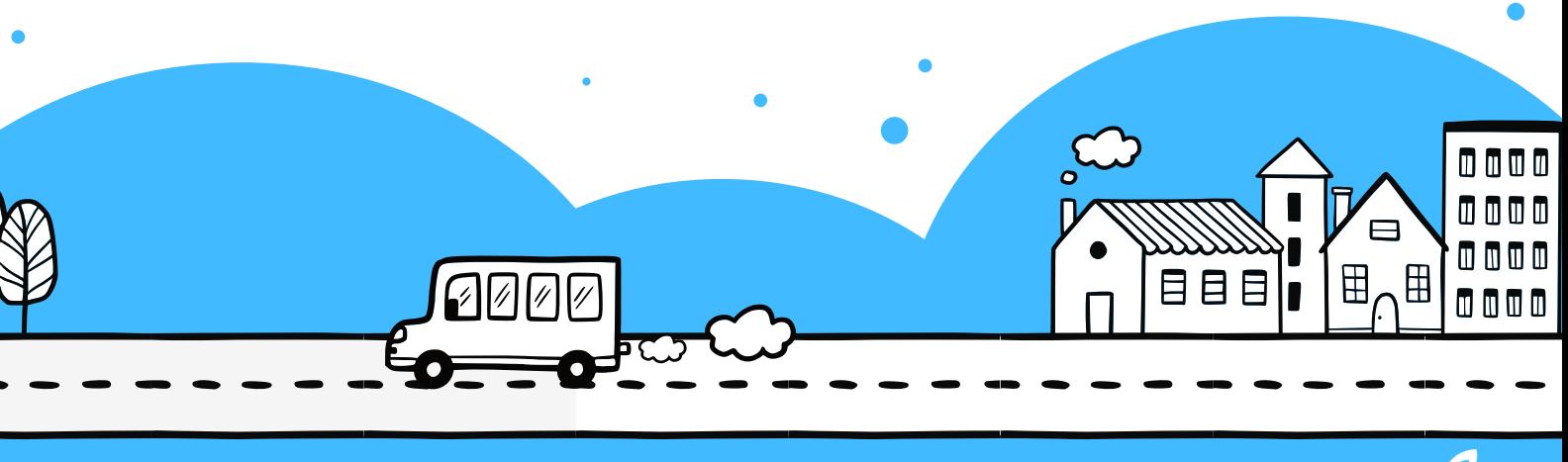

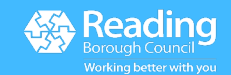

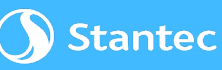

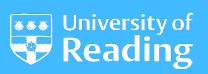

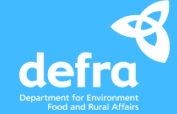